# METAVERSE PLATFORM KILAVUZU

Sevgili Odeabanklı,

Odeabank Metaverse Etkinliği için hazırladığımız platform kılavuzunu videolara alternatif olarak sizler için hazırladık.

Bu kılavuzda, Metaverse ortamında Avatar oluşturmayı ve platformda nasıl hareket edebileceğini aktaracağız.

### **Hangi Adımları Takip Edeceksin?**

Öncelikle avatar oluşturma videosunu izle ve avatarını oluştur. Ardından avatar oluşturma sayfasını kapatıp bu sayfadaki hareket etme videosunu izle, sonrasında Odeabank Fuaye Alanı'na gir.

#### **Adım 1: Avatar Oluşturma**

Öncelikle [buraya tıklayarak](https://spatial.io/login) aşağıdaki görselde yer alan sayfayı açmalısın.

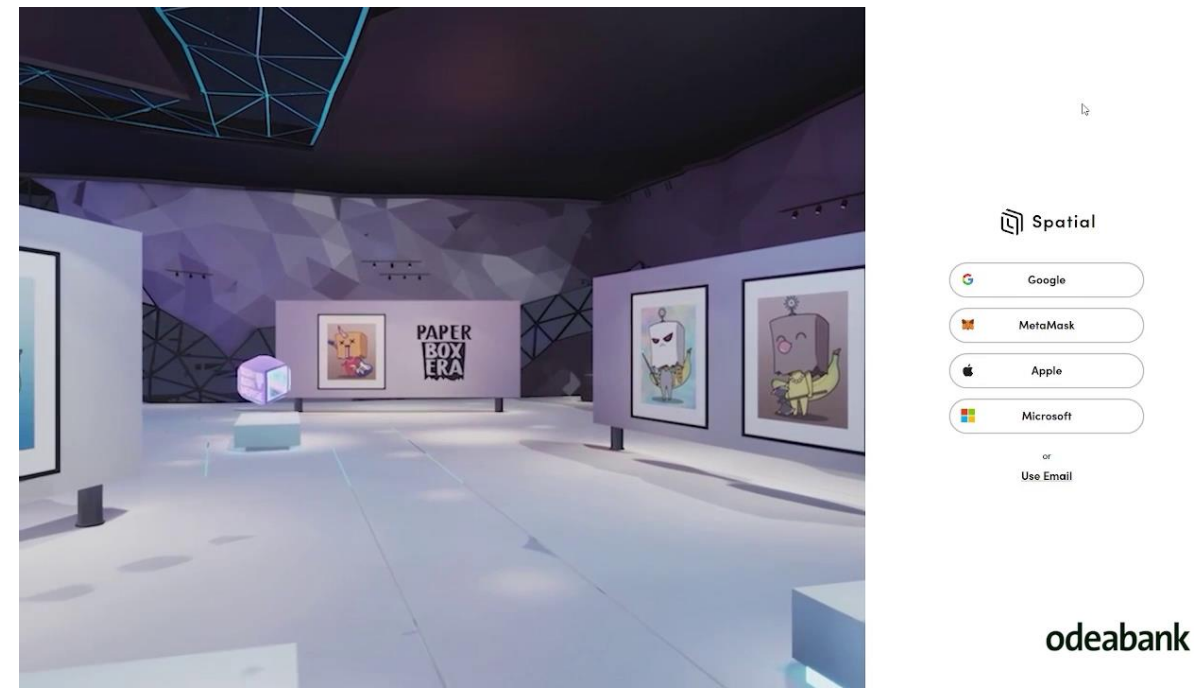

Bu sayfada sağdaki oturum açma seçeneklerinden **Google** veya **Use Email** seçeneğini tercih etmelisin. Tercihine tıkladıktan sonra sistem mail adresini soracaktır.

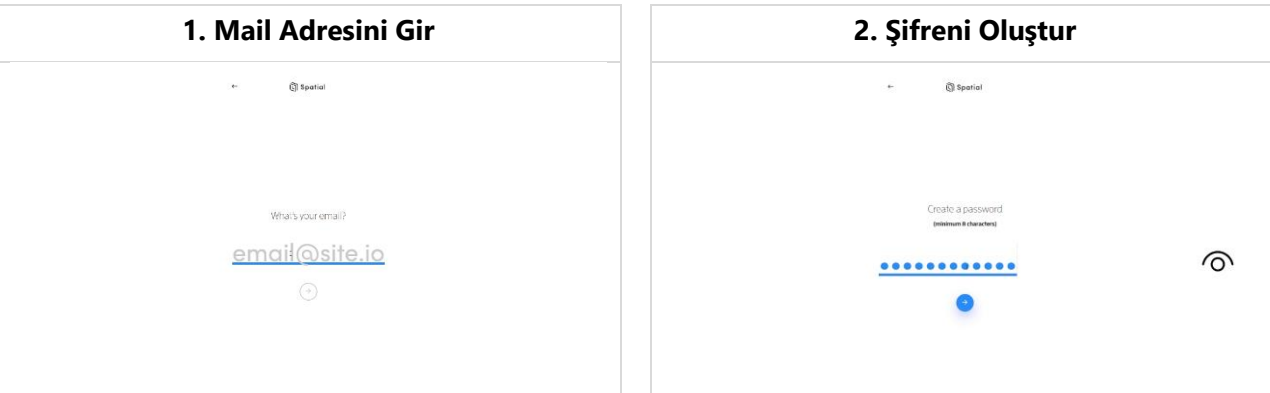

*3. Şifre oluşturma adımından sonra* sistem sağda gördüğün uyarıyı vererek mail adresini onaylamanı isteyecek.

In order to use Spatial, you must verify your email address. Please check your email. After verifying, try logging in again.

Login Start Over

4. Email adresine sağdaki gibi bir mail gelecek. Buradan Confirm my account bağlantısına tıklayarak avatarını oluşturmaya başlayabilirsin.

### **Welcome to Spatial!**

Thank you for signing up. Please verify your email address by clicking the following

Confirm my account

If you are having any issues with your account, please don't hesitate to contact us<br>by emailing support@spatial io.

Thanksl

If you did not make this request, please contact us by emailing support@spatial.io.

5. Açılan sayfada alttaki radio box'ı işaretleyip ilerleyebilirsin.

## **Terms & Privacy**

I want to receive news and feature updates from Spatial.

I have read and agree to the Terms of Use, Privacy Policy, and confirm am at least 18 years old.

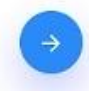

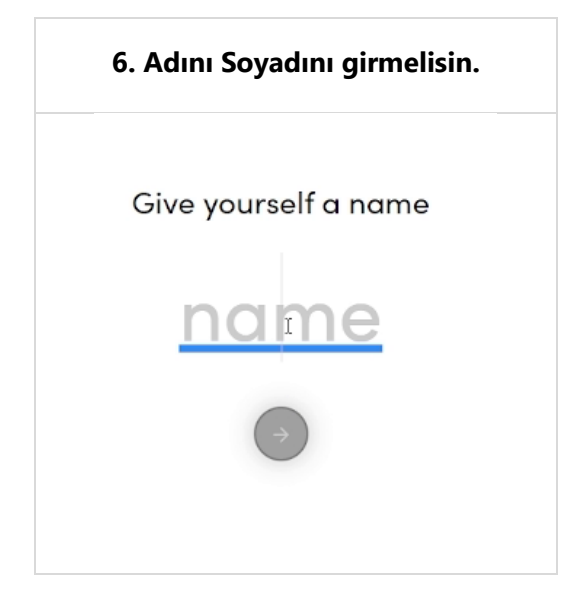

**7. Web kameran ile sistemden fotoğrafını aşağıdaki gibi çekerek avatarının yüzünü oluşturabilirsin.**

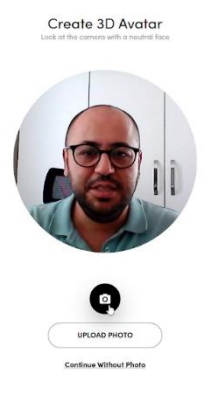

8. Fotoğrafını çektikten sonra bir süre sistem yüzünü tarayarak sana benzeyen bir Avatar oluşturacaktır. Sonrasında ise vücut ve kıyafet tipinizi sağdaki gibi seçip Save 'e tıkla.

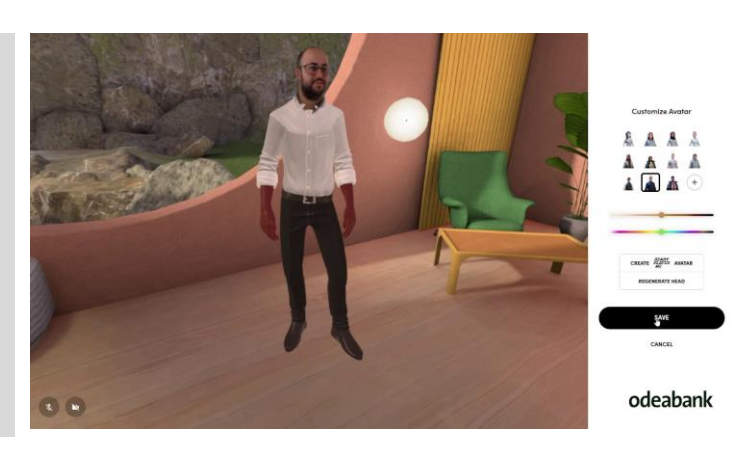

9. Artık avatarın hazır. Bu sayfayı kapatıp aşağıdaki adıma geçebilirsin.

**Adım 2: Metaverse'e Giriş**

## **Odeabank Metaverse'e Giriş**

Avatarını oluşturdun ve Hareket Videosu'nu izledin. Şimdi seni Fuaye alanına bekliyoruz.

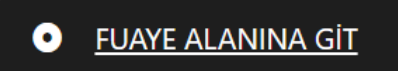

Avatarını oluşturdun ve Hareket Videosu'nu izledin. Şimdi **Fuaye Alanına Git** butonuna tıklayarak deneyimine başlayabilirsin.

### **[ETKİNLİK SAYFASINA](https://www.yuksekbilgili.com/wordpress/odeabank-metaverse-etkinligi/) GİT**

### **Adım 3: Nasıl Hareket Ederim?**

Klavyenin W ile ileri, S ile geri, A ile sola, D ile sağa hareket edebilirsin. Sağa dönmek için E ve sola dönmek için Q tuşuna basabilirsin. Mouse Wheel (fare tekerleği) ile yakınlaştırma ve uzaklaştırma yapabilirsin.

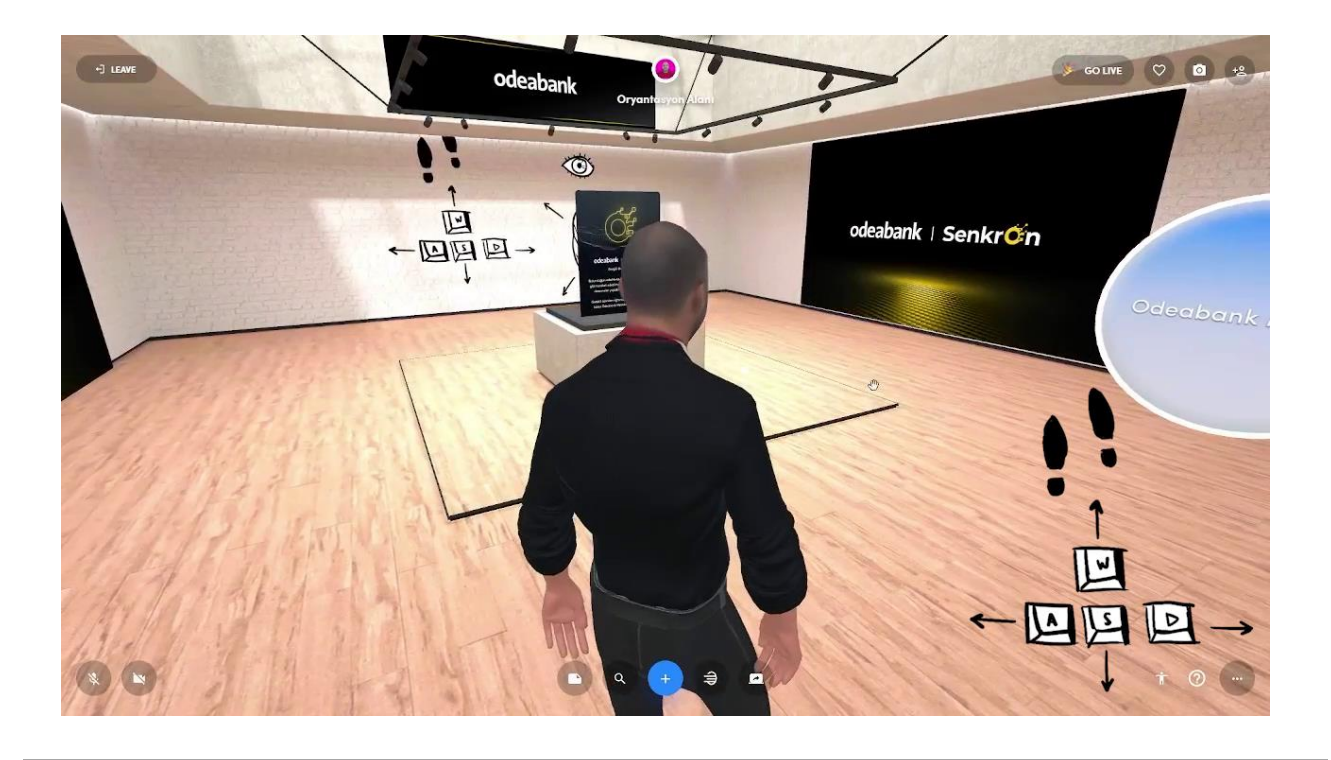